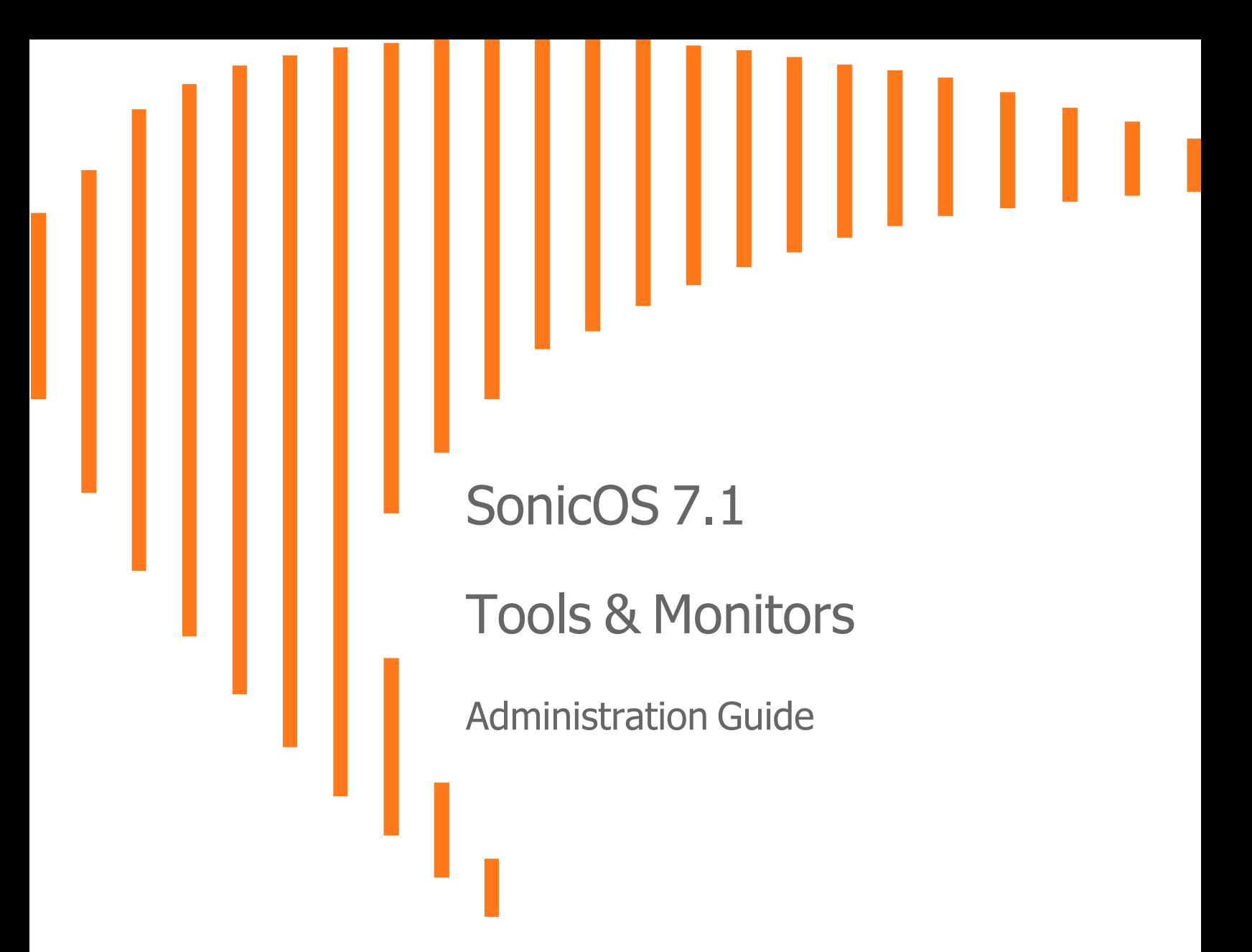

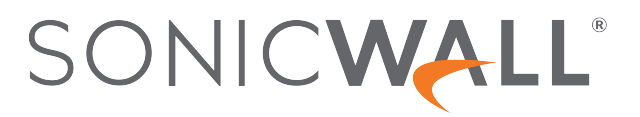

# **Contents**

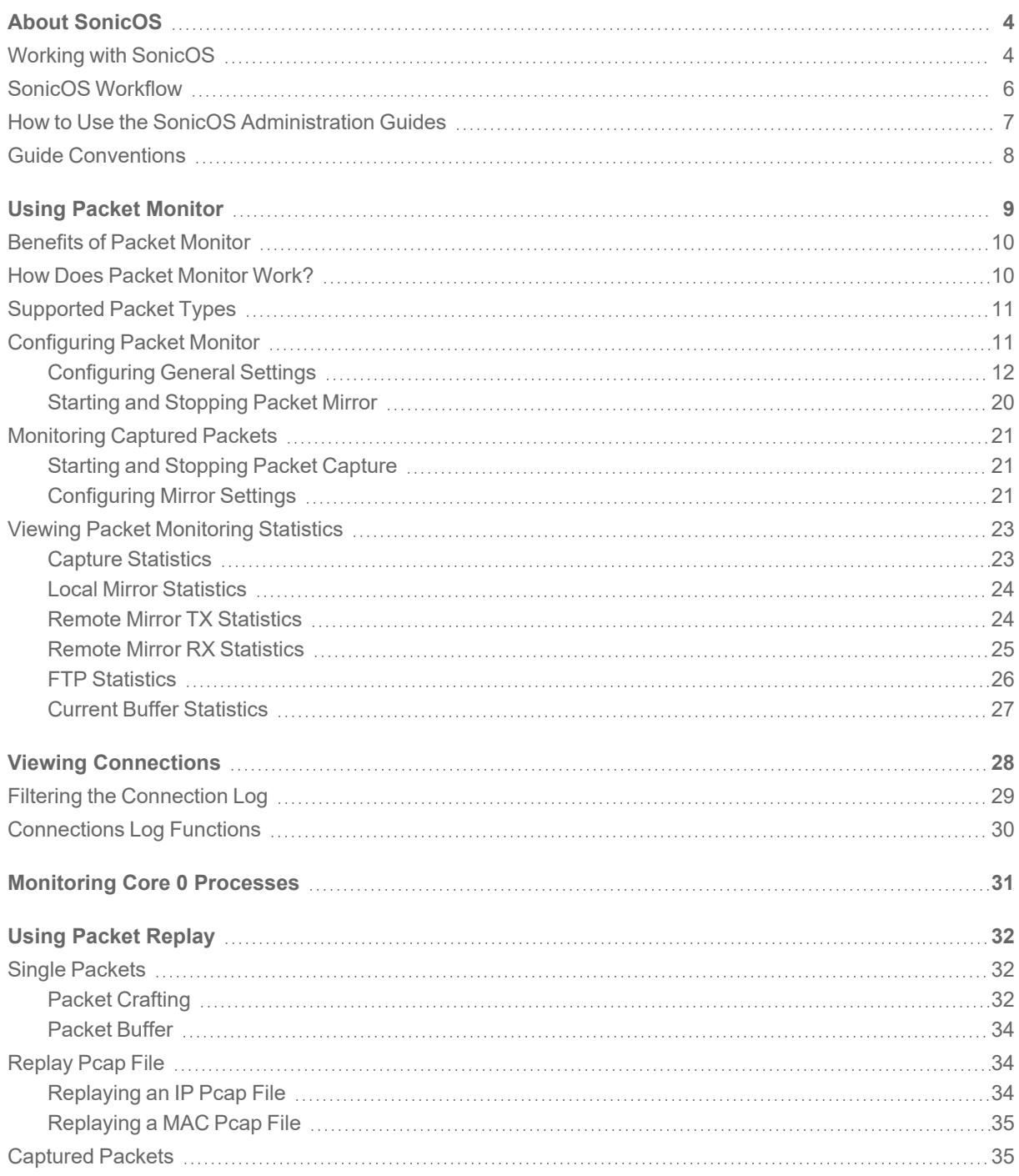

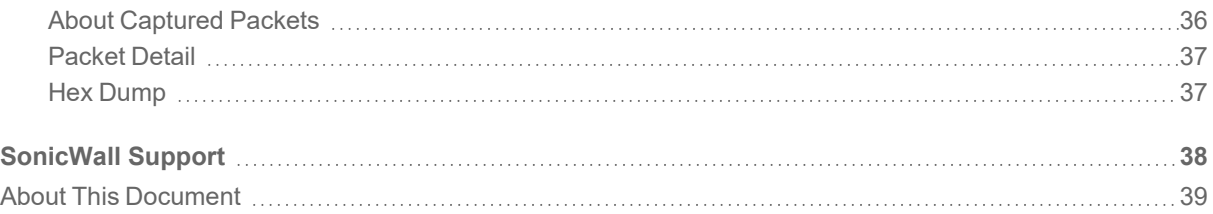

About SonicOS

1

<span id="page-3-0"></span>This guide is a part of the SonicOS collection of administrative guides that describes how to administer and monitor the SonicWall family of firewalls. SonicOS provides network administrators the management interface, API (Application Program Interface), and the Command Line Interface (CLI) for firewall configuration by setting objects to secure and protect the network services, to manage traffic, and to provide the desired level of network service. This guide focuses on

#### **Topics:**

- Working with [SonicOS](#page-3-1)
- SonicOS [Workflow](#page-5-0)
- How to Use the SonicOS [Administration](#page-6-0) Guides
- <span id="page-3-1"></span>**• Guide [Conventions](#page-7-0)**

## Working with SonicOS

SonicOS provides a web management interface for configuring, managing, and monitoring the features, policies, security services, connected devices, and threats to your network. SonicOS runs on top of SonicCore, SonicWall's secure underlying operating system.

The SonicOS management interface facilitates:

- Setting up and configuring your firewall
- Configuring external devices like access points or switches
- Configuring networks and external system options that connect to your firewall
- Defining objects and policies for protection
- Monitoring the health and status of the security appliance, network, users, and connections
- Monitoring traffic, users, and threats
- Investigating events

SonicWall offers two different modes of operation in SonicOS; the modes differ mainly in the areas of policy, object configuration and diagnostics.

- Policy Mode provides a unified policy configuration work flow. It combines Layer 3 to Layer 7 policy enforcement for security policies and optimizes the work flow for other policy types. This unified policy work flow gathers many security settings into one place, which were previously configured on different pages of the management interface.
- Classic Mode is more consistent with earlier releases of SonicOS; you need to develop individual policies and actions for specific security services. The Classic Mode has a redesigned interface.

This table identifies which modes can be used on the different SonicWall firewalls:

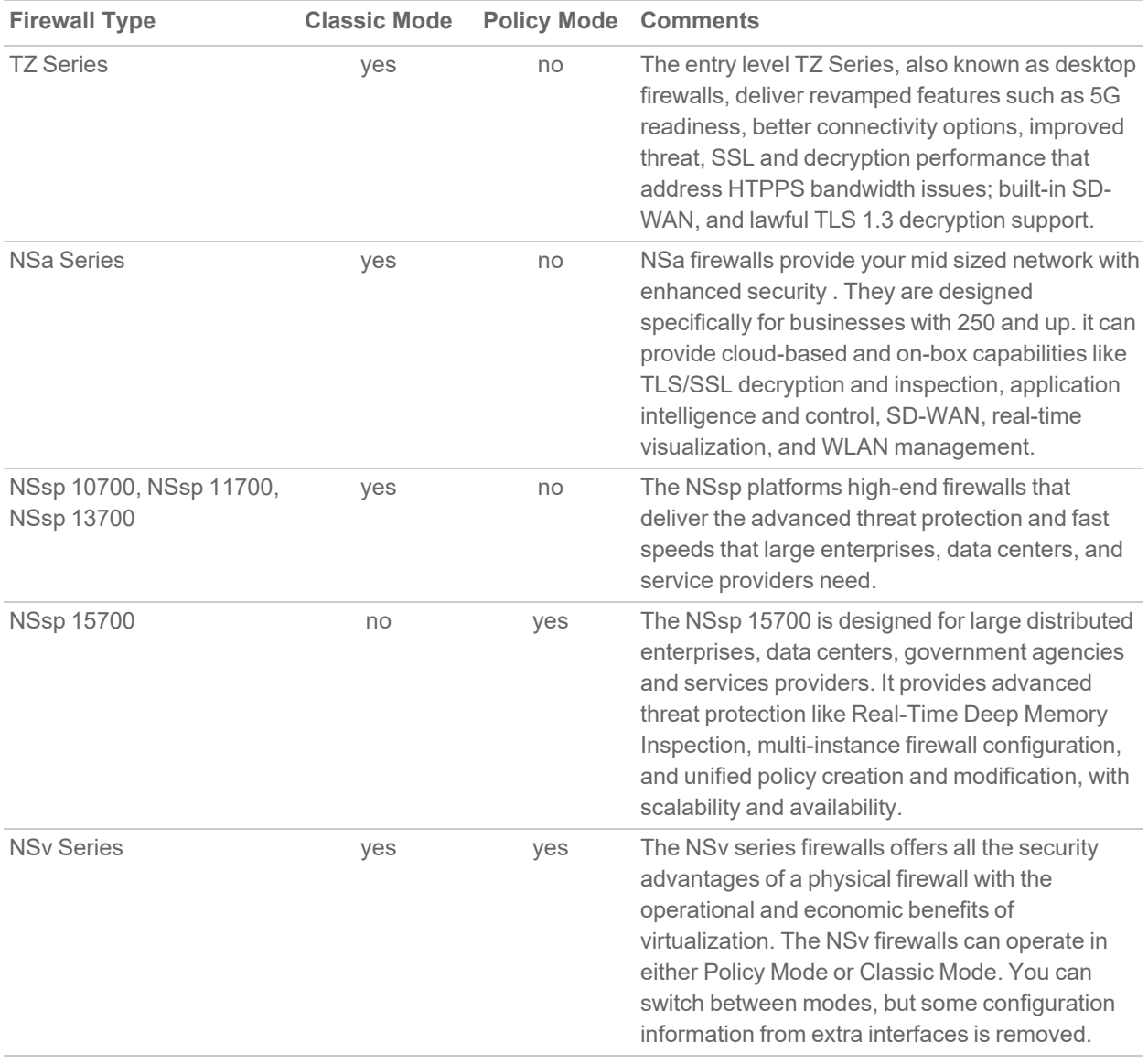

## <span id="page-5-0"></span>SonicOS Workflow

When working with SonicWall products, you can use the following workflow as a guide for setting up your security solution.

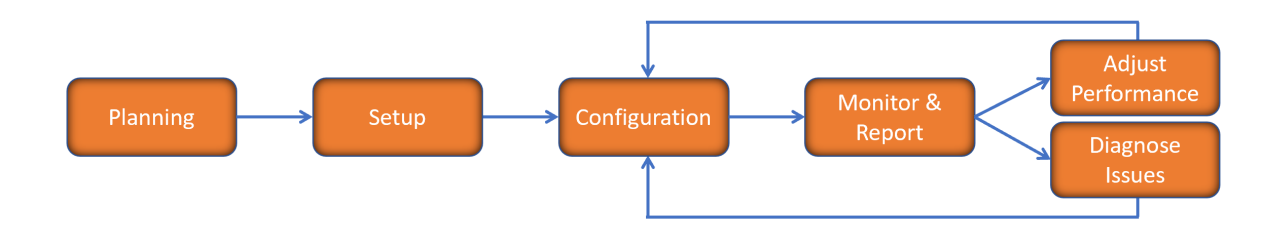

You begin your planning as you start making your purchasing decisions. Your sales partners can help you assess your network and make recommendations based on the kinds of security services you need. You can learn more about SonicWall products by reviewing product [information](https://www.sonicwall.com/support/technical-documentation/?q=sonicos%20api&language=English) and [solutions.](https://www.sonicwall.com/support/technical-documentation/?q=sonicos%20api&language=English) After selecting the solution, you can schedule your implementation.

After planning and scheduling your solution, you begin setting up the firewalls. The [Getting](https://www.sonicwall.com/support/technical-documentation/?language=English&category=Firewalls&resources=Getting%20Started%20Guide) Started Guides for your products can help you begin setting up the pieces to your solution. The getting started guides are designed to help you install the firewall to a minimal level of operation. Before performing any detailed configuration tasks described in the SonicOS Administration Guides, you should have your firewall set up and basic operation validated.

The configuration block of the workflow refers to the many tasks that combine to define how your firewall is integrated into your security solution and how it behaves when protecting your environment. Depending on the features of your security solution, this task can be quite complex. The System Administration Guides are broken into the key command sets and features. Some documents may be used for all solutions, but others may be used use only if you integrated that feature into your solution. For example, High Availability or Wireless Access Points are not necessarily used by all customers. More information about a feature's workflow is presented in the feature administration guide. Refer to the specific [Administration](https://www.sonicwall.com/support/technical-documentation/?language=English&category=Firewalls&resources=Administration%20Guide&version=7.1) Guide for a SonicOS feature for more information.

Configuration tends to be a one-time activity, although you might make minor adjustments after monitoring performance or after diagnosing an issue. The configuration activity can be broken down into the more detailed flow as the following figure shows. This also mirrors the key functions that are listed across the top of the management interface.

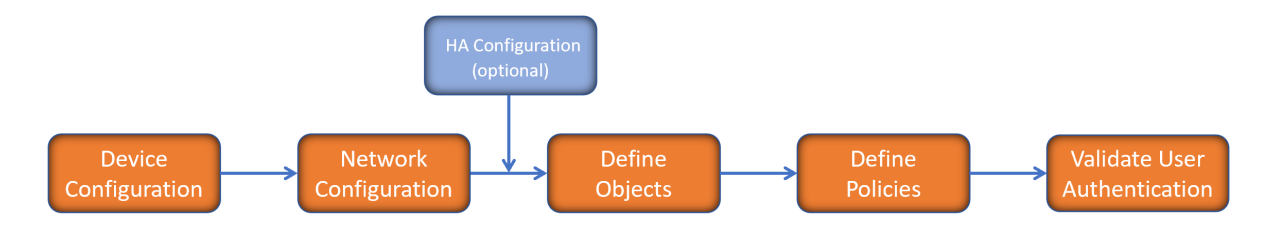

There is some flexibility in the order in which you do things, but this is the general work-flow you would follow when configuring your firewall. Start by defining the settings on the firewall. Next you set up the system and other devices that your firewall is connected to, and you can choose to implement High Availability when done. After your device, network, and system is configured, you should define the objects that you want to monitor. Then you use those objects to define the policies that protect your network. The final step to preparing your setup is to validate the user authentication.

## <span id="page-6-0"></span>How to Use the SonicOS Administration Guides

The *SonicOS Administration Guide* is a collection of guides that detail the features represented by each of the main menu items in the management interface. Within each guide, you can find topics covering commands in that menu group, along with procedures and in-depth information. The exceptions are the [SonicOS](https://www.sonicwall.com/support/technical-documentation/sonicos-7-1-monitor) 7.1 Monitor Guide and the [SonicOS]([[[Undefined variable Company_Information.Technical_Information_Base_URL]]]sonicos-7-1-objects) 7.1 Objects Guide which combine the topics for each of those functions into a single book.

To help you understand how the books align with the features and commands, the following figure shows the books organized like the SonicWall management interface.

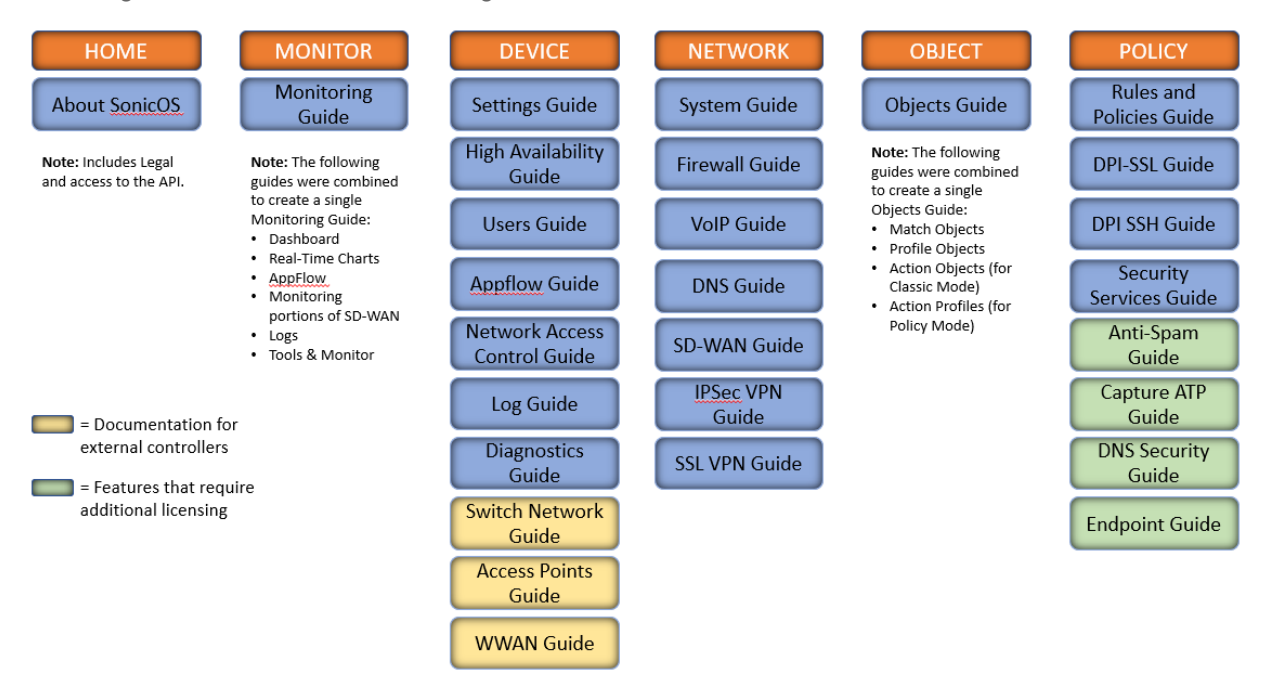

The SonicOS Administration Guides, along with related documentation, such as the getting started guides, are available on the <https://www.sonicwall.com/support/technical-documentation/>.

## <span id="page-7-0"></span>Guide Conventions

These text conventions are used in this guide:

- **NOTE:** A NOTE icon indicates supporting information.
- **IMPORTANT:** An IMPORTANT icon indicates supporting information.
- **TIP:** A TIP icon indicates helpful information.
- **CAUTION: A CAUTION icon indicates potential damage to hardware or loss of data if instructions are not followed.**
- **WARNING: A WARNING icon indicates a potential for property damage, personal injury, or death.**

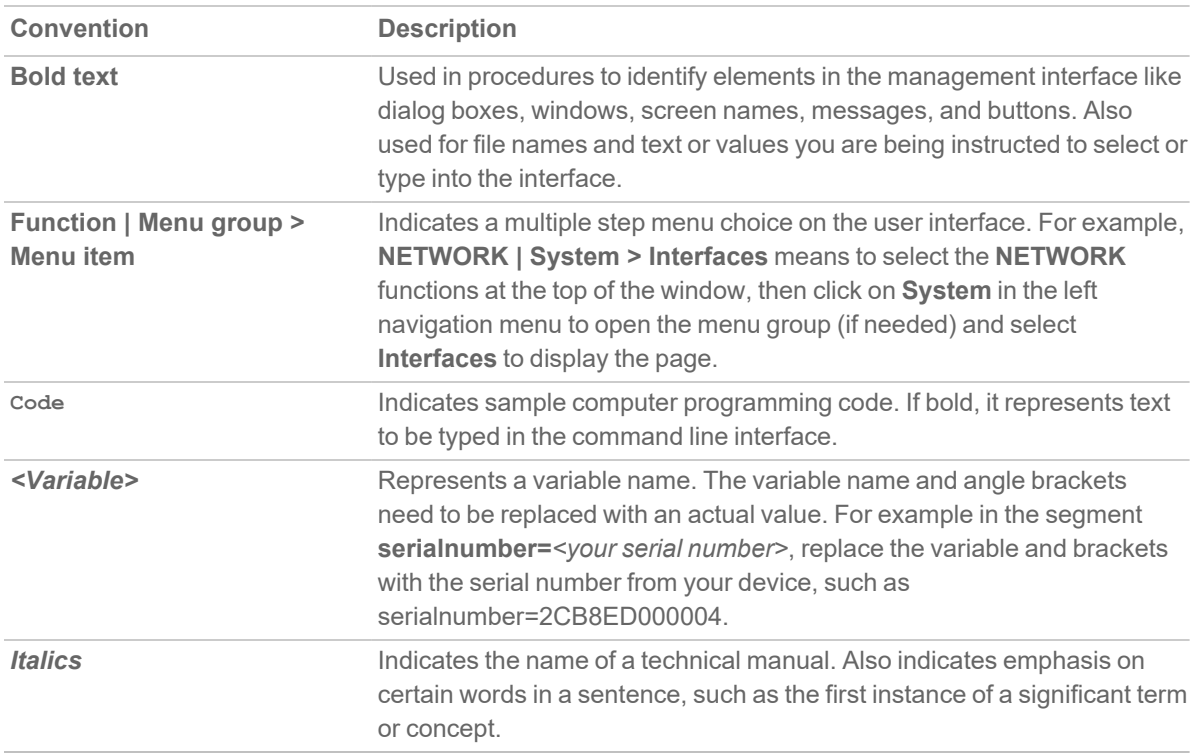

2

# Using Packet Monitor

<span id="page-8-0"></span>The Packet Monitor is a mechanism that allows you to monitor individual data packets that traverse your SonicWall network security appliance. Packets can be either monitored or mirrored. The monitored packets contain both data and addressing information. Addressing information from the packet header includes the following:

- Interface identification
- MAC addresses
- Ethernet type
- Internet Protocol (IP) type
- Source and destination IP addresses
- Port numbers
- L2TP payload details
- PPP negotiations details

You can configure the packet monitor feature in the enhanced management interface. The management interface provides a way to configure the monitor criteria, display settings, mirror settings, and file export settings, and displays the captured packets.

Current configurations are displayed on this page, hover over the information symbols to view the details.

#### **Topics:**

- [Benefits](#page-9-0) of Packet Monitor
- How Does Packet [Monitor](#page-9-1) Work?
- [Supported](#page-10-0) Packet Types
- [Monitoring](#page-20-0) Captured Packets
- [Configuring](#page-10-1) Packet Monitor
- Viewing Packet [Monitoring](#page-22-0) Statistics

## <span id="page-9-0"></span>Benefits of Packet Monitor

The packet monitor feature provides the functionality and flexibility that you need to examine network traffic without the use of external utilities, such as Wireshark (formerly known as Ethereal). Packet monitor includes the following features:

- Control mechanism with improved granularity for custom filtering (Monitor Filter)
- Display filter settings independent from monitor filter settings
- Packet status indicates if the packet was dropped, forwarded, generated, or consumed by the firewall
- Three output displays in the management interface:
	- List of packets
	- Decoded output of selected packet
	- Hexadecimal dump of selected packet
- <sup>l</sup> Export capabilities include text or HTML format with hex dump of packets, plus CAP file formats, pcap and pcapNG
- Automatic export to FTP server when the buffer is full
- Bidirectional packet monitor based on IP address and port
- <span id="page-9-1"></span>• Configurable wrap-around of packet monitor buffer when full

## How Does Packet Monitor Work?

As an administrator, you can configure the general settings, monitor filter, display filter, advanced filter settings, and FTP settings of the packet monitor tool. As network packets enter the packet monitor subsystem, the monitor filter settings are applied, and the resulting packets are written to the capture buffer. The display filter settings are applied as you view the buffer contents in the management interface. You can log the capture buffer to view in the management interface, or you can configure automatic transfer to the FTP server when the buffer is full.

Default settings are provided so that you can start using packet monitor without configuring it first. The basic functionality is:

#### **PACKETS: BASIC FUNCTIONALITY**

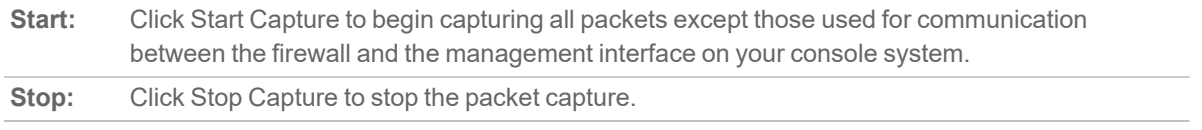

Refer to [Configuring](#page-10-1) Packet Monitor for a high-level view of the packet monitor subsystem that shows the different filters and how they are applied.

### **PACKET MONITOR SUBSYSTEM SHOWING FILTERS**

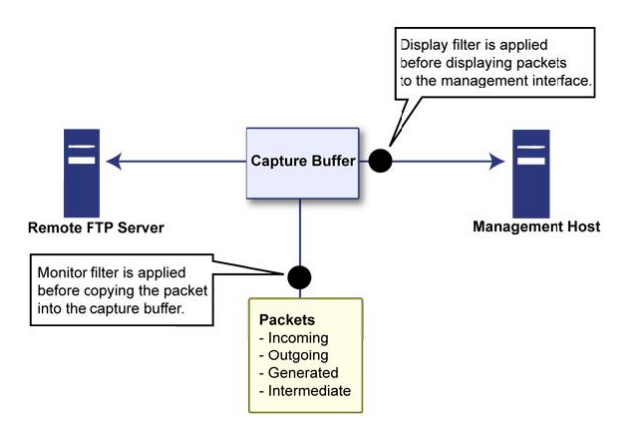

## <span id="page-10-0"></span>Supported Packet Types

When specifying the Ethernet or IP packet types that you want to monitor or display, you can use either the standard acronym for the type, if supported, or the corresponding hexadecimal representation. To determine the hex value for a protocol, refer to the RFC for the number assigned to it by IANA.

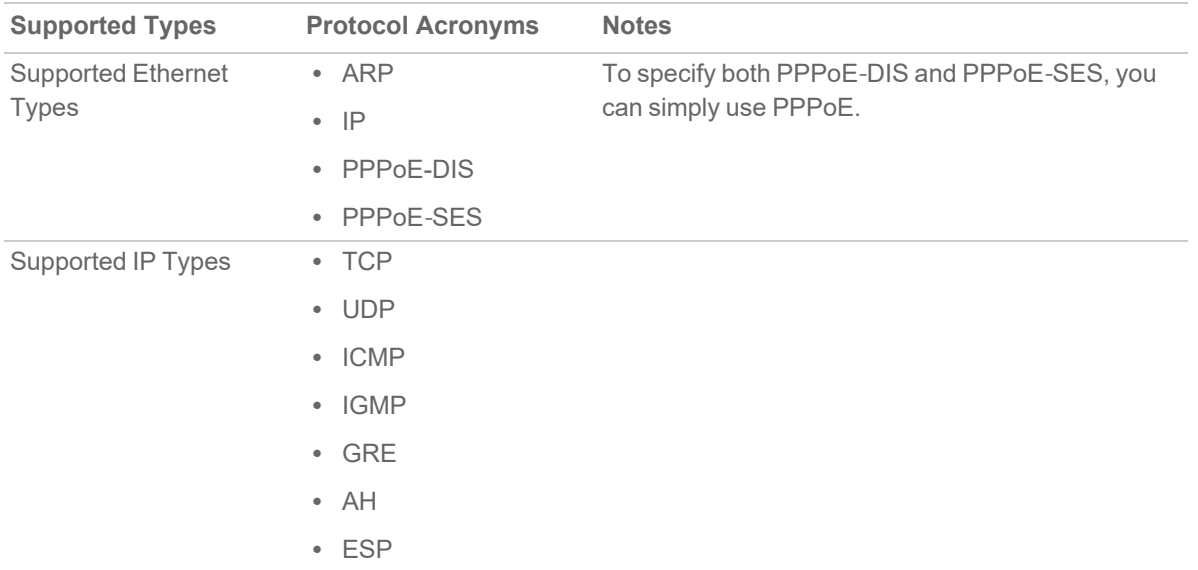

## <span id="page-10-1"></span>Configuring Packet Monitor

You can access the packet monitor tool on the **Monitor > Tools & Monitors > Packet Monitor** page of the management interface. There are six main areas of configuration for packet monitor, one of which is specifically for packet mirror. The following sections describe the configuration options, and provide procedures for accessing and configuring the filter settings, log settings, and mirror settings:

### **Topics:**

- [Monitoring](#page-20-0) Captured Packets
- [Configuring](#page-11-0) General Settings
- <span id="page-11-0"></span>• Viewing Packet [Monitoring](#page-22-0) Statistics

## Configuring General Settings

### **Topics:**

- [Configuring](#page-11-1) General Settings
- [Configuring](#page-12-0) the Monitor Filter
- [Configuring](#page-15-0) Display Filter Settings
- [Configuring](#page-17-0) Logging Settings
- [Configuring](#page-18-0) Advanced Monitor Filter Settings
- [Configuring](#page-20-2) Mirror Settings

### <span id="page-11-1"></span>Configuring General Settings

This section describes how to configure packet monitor general settings, including the number of bytes to capture per packet and the buffer wrap option. You can specify the number of bytes using either decimal or hexadecimal, with a minimum value of 64. The buffer wrap option enables the packet capture to continue even when the buffer becomes full, by overwriting the buffer from the beginning.

#### *To configure the general settings:*

- 1. Navigate to the **Tools & Monitors > Packet Monitor** page.
- 2. Select the **General** tab.
- 3. Select the **Settings** tab.

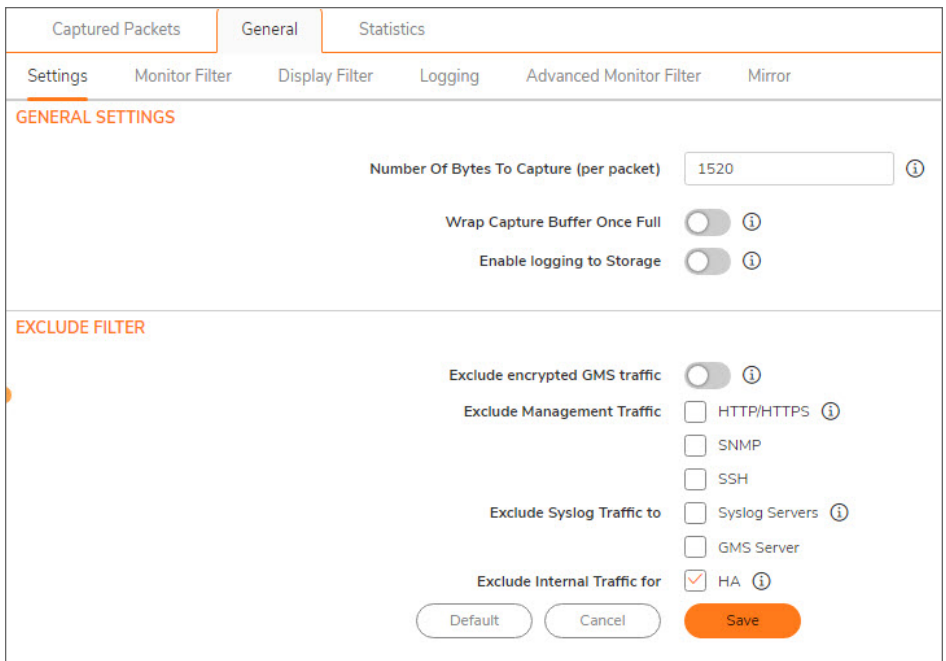

- 4. In the **Number of Bytes To Capture (per packet)** box, type the number of bytes to capture from each packet. The minimum value is 64 and the maximum value is 65535.
- 5. To continue capturing packets after the buffer fills up, select **Wrap Capture Buffer Once Full**. Selecting this option causes packet capture to start writing captured packets at the beginning of the buffer again after the buffer fills. This option has no effect if FTP server logging is enabled on the **Logging** tab, because the buffer is automatically wrapped when FTP is enabled.
- 6. Under Exclude Filter, select **Exclude encrypted GMS traffic** to prevent capturing or mirroring of encrypted management or syslog traffic to or from SonicWall GMS. This setting only affects encrypted traffic within a configured primary or secondary GMS tunnel. GMS management traffic is not excluded if it is sent through a separate tunnel.
- 7. Use the **Exclude Management Traffic** settings to prevent capturing or mirroring of management traffic to the appliance. Select the checkbox for each type of traffic (HTTP/HTTPS, SNMP, or SSH) to exclude. If management traffic is sent through a tunnel, the packets are not excluded.
- 8. Use the **Exclude Syslog Traffic** to settings to prevent capturing or mirroring of syslog traffic to the logging servers. Select the checkbox for each type of server (Syslog Servers or GMS Server) to exclude. If syslog traffic is sent through a tunnel, the packets are not excluded.
- 9. Use the **Exclude Internal Traffic** for settings to prevent capturing or mirroring of internal traffic between the SonicWall network security appliance and its High Availability partner or a connected SonicPoint. Select the checkbox for each type of traffic (HA, SonicPoint, BCP, Inter-Blade, or Back-Plane) to exclude.
- <span id="page-12-0"></span>10. To save your settings and exit the configuration window, click **Save**.

### Configuring the Monitor Filter

All filters set on the Monitor Filter page are applied to both packet capture and packet mirroring.

#### *To configure Monitor Filter settings:*

- 1. Navigate to the **Tools & Monitors > Packet Monitor** page.
- 2. Select the **General** tab.
- 3. Select the **Monitor Filter** tab.

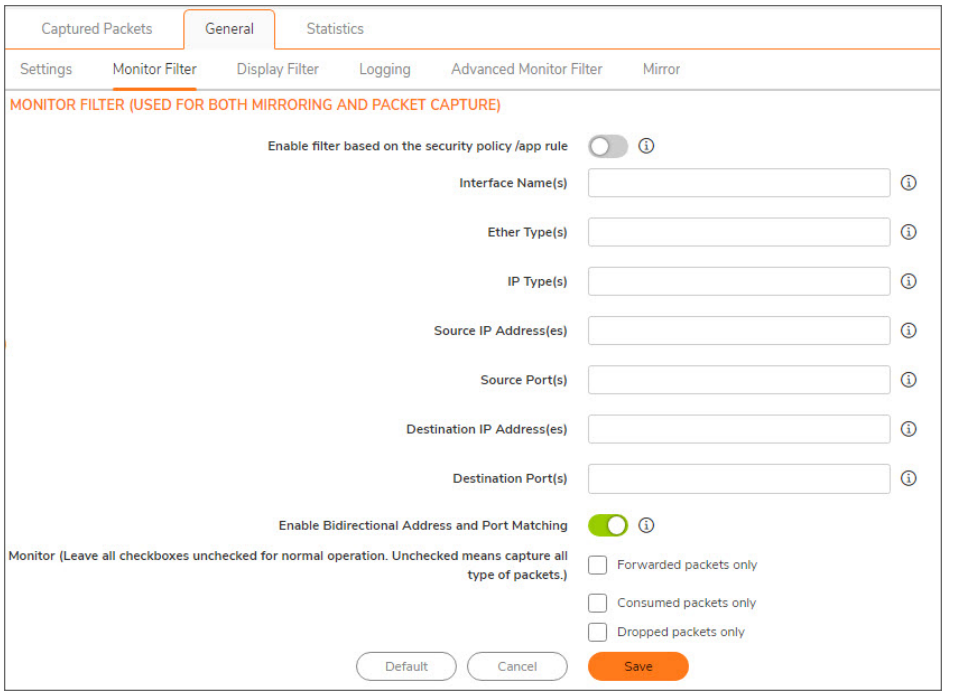

4. Choose **Enable filter based on the firewall/app rule** if you are using firewall rules to capture specific traffic.

Before the **Enable filter based on the firewall rule** option is selected, be certain you have selected one or more access rules on which to monitor packet traffic. This configuration is done from the **POLICY > Rules and Policies > Access Rules** page.

- 5. Specify how Packet Monitor filters packets using these options:
	- **Interface Name(s)** You can specify up to ten interfaces separated by commas. Refer to the **Network > Interfaces** page in the management interface for the available interface names. You can use a negative value to configure all interfaces except the one(s) specified; for example: !X0, or !LAN.
	- <sup>l</sup> **Ether Type(s)** You can specify up to ten Ethernet types separated by commas. Currently, the following Ethernet types are supported:
		- $ARP$
		- $\cdot$  IP
		- PPPoE-SES
		- PPPoE-DIS

The latter two can be specified by PPPoE alone.

This option is not case-sensitive. For example, to capture all supported types, you could enter: ARP, IP, PPPOE. You can use one or more negative values to capture all Ethernet types except those specified; for example: !ARP, !PPPoE. You can also use hexadecimal values to represent the Ethernet types, or mix hex values with the standard representations; for example: ARP, 0x800, IP. Normally, you would only use hex values for Ethernet types that are not supported by acronym in SonicOS. (Refer to [Supported](#page-10-0) Packet Types for more information.)

- IP Type(s) You can specify up to ten IP types separated by commas. These IP types are supported:
	- $\cdot$  TCP
	- UDP
	- ICMP
	- $\cdot$  GRE
	- $\cdot$  IGMP
	- $\cdot$  AH
	- $\cdot$  ESP

You can use one or more negative values to capture all IP types except those specified; for example: !TCP, !UDP. You can also use hexadecimal values to represent the IP types, or mix hex values with the standard representations; for example:  $TCP$ ,  $0x1$ ,  $0x6$ . (Refer to [Supported](#page-10-0) Packet [Types](#page-10-0) for more information.) This option is not case-sensitive.

- <sup>l</sup> **Source IP Address(es)** You can specify up to ten IP addresses separated by commas; for example: 10.1.1.1, 192.2.2.2. You can use one or more negative values to capture packets from all but the specified addresses; for example: !10.3.3.3, !10.4.4.4.
- <sup>l</sup> **Source Port(s)** You can specify up to ten TCP or UDP port numbers separated by commas; for example: 20, 21, 22, 25. You can use one or more negative values to capture packets from all but the specified ports; for example: !80, !8080.
- <sup>l</sup> **Destination IP Address(es)** You can specify up to ten IP addresses separated by commas; for example: 10.1.1.1, 192.2.2.2. You can use one or more negative values to capture packets destined for all but the specified addresses; for example:  $110.3.3.3$ ,  $110.4.4.4.4$ .
- <sup>l</sup> **Destination Port(s)** You can specify up to ten TCP or UDP port numbers separated by commas; for example: 20, 21, 22, 25. You can use one or more negative values to capture packets destined for all but the specified ports; for example:  $180, 18080$ .
- <sup>l</sup> **Enable Bidirectional Address and Port Matching** When this option is selected, IP addresses and ports specified in the **Source** or **Destination** fields on this page are matched against both the source and destination fields in each packet.
- <sup>l</sup> **Forwarded packets only** Select this option to monitor any packets that are forwarded by the firewall.
- **Consumed packets only** Select this option to monitor all packets that are consumed by internal sources within the firewall.
- **Dropped packets only** Select this option to monitor all packets that are dropped at the perimeter.
	- **NOTE:** If a field is left blank, no filtering is done on that field. Packets are captured or mirrored without regard to the value contained in that field of their headers.
- <span id="page-15-0"></span>6. To save your settings and exit the configuration window, click **Save**.

### Configuring Display Filter Settings

This section describes how to configure packet monitor display filter settings. The values that you provide here are compared to corresponding fields in the captured packets, and only those packets that match are displayed. These settings apply only to the display of captured packets on the management interface, and do not affect packet mirroring.

If a field is left blank, no filtering is done on that field. Packets are displayed without regard to the value contained in that field of their headers.

#### *To configure Packet Monitor display filter settings:*

- 1. Navigate to the **Tools & Monitors > Packet Monitor** page.
- 2. Select the **General** tab.
- 3. Select the **Display Filter** tab.

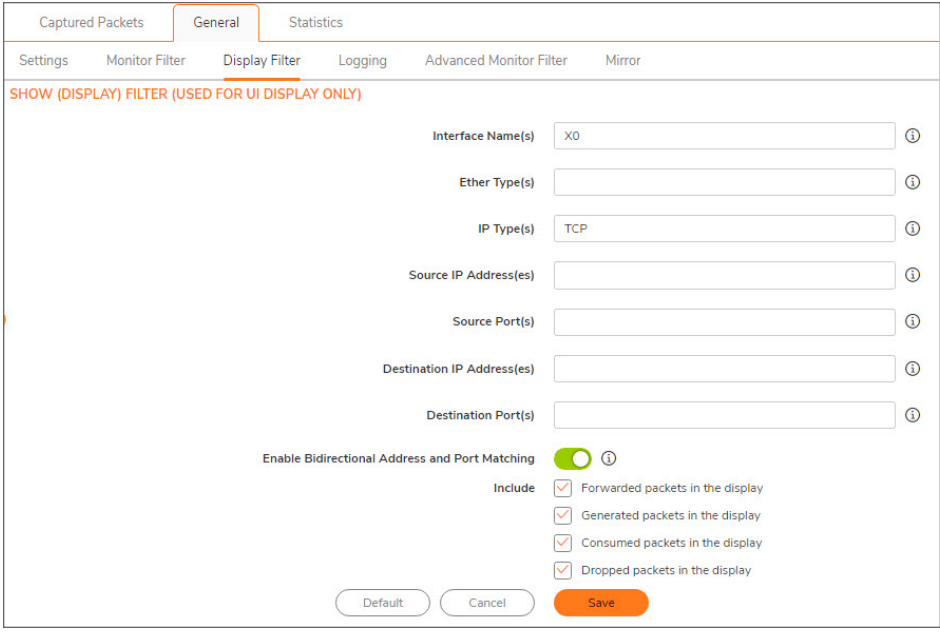

4. In the **Interface Name(s)** box, type the SonicWall network security interfaces for which to display packets, or use the negative format (!X0) to display packets captured from all interfaces except those specified. You can specify up to ten interfaces separated by commas. Refer to the **Network > Interfaces** screen in the management interface for the available interface names.

- 5. In the **Ether Type(s)** box, enter the Ethernet types for which you want to display packets, or use the negative format (!ARP) to display packets of all Ethernet types except those specified. You can specify up to ten Ethernet types separated by commas. Currently, these Ethernet types are supported:
	- $\cdot$  ARP
	- $\cdot$  IP
	- PPP<sub>o</sub>E-SES
	- PPPoE-DIS

The latter two can be specified by PPPoE alone.

You can also use hexadecimal values to represent the Ethernet types, or mix hex values with the standard representations; for example: ARP, 0x800, IP. Normally, you would only use hex values for Ethernet types that are not supported by acronym in SonicOS. (Refer to [Supported](#page-10-0) Packet Types for more information.)

- 6. In the **IP Type(s)** box, enter the IP packet types for which you want to display packets, or use the negative format (!UDP) to display packets of all IP types except those specified. You can specify up to ten IP types separated by commas. These IP types are supported:
	- $\cdot$  TCP
	- $\cdot$  UDP
	- ICMP
	- $\cdot$  GRE
	- $\cdot$  IGMP
	- $\cdot$  AH
	- $\cdot$  ESP

You can also use hexadecimal values to represent the IP types, or mix hex values with the standard representations; for example:  $TCP$ ,  $0 \times 1$ ,  $0 \times 6$ . To display all IP types, leave blank. (Refer to [Supported](#page-10-0) [Packet](#page-10-0) Types for more information.)

- 7. In the **Source IP Address(es)** box, type the IP addresses from which you want to display packets, or use the negative format ( $110.1.2.3$ ) to display packets captured from all source addresses except those specified.
- 8. In the **Source Port(s)** box, type the port numbers from which you want to display packets, or use the negative format (!25) to display packets captured from all source ports except those specified.
- 9. In the **Destination IP Address(es)** box, type the IP addresses for which you want to display packets, or use the negative format  $(10.1.2.3)$  to display packets with all destination addresses except those specified.
- 10. In the **Destination Port(s)** box, type the port numbers for which you want to display packets, or use the negative format (!80) to display packets with all destination ports except those specified.
- 11. Select **Enable Bidirectional Address and Port Matching** to match the values in the source and destination fields against either the source or destination information in each captured packet.
- 12. Select **Forwarded** to display captured packets that the SonicWall network security appliance forwarded, .
- 13. Select **Generated** to display captured packets that the SonicWall network security appliance generated.
- 14. Select **Consumed** to display captured packets that the SonicWall network security appliance consumed.
- 15. Select **Dropped** to display captured packets that the SonicWall network security appliance dropped, .
- <span id="page-17-0"></span>16. To save your settings and exit the configuration window, click **Save**.

### Configuring Logging Settings

This section describes how to configure Packet Monitor logging settings. These settings provide a way to configure automatic logging of the capture buffer to an external FTP server. When the buffer fills up, the packets are transferred to the FTP server. The capture continues without interruption.

If you configure automatic FTP logging, this supersedes the setting for wrapping the buffer when full. With automatic FTP logging, the capture buffer is effectively wrapped when full, but you also retain all the data rather than overwriting it each time the buffer wraps.

#### *To configure logging settings:*

- 1. Navigate to the **Tools & Monitors > Packet Monitor** page.
- 2. Select the **General** tab.
- 3. Select the **Logging** tab.

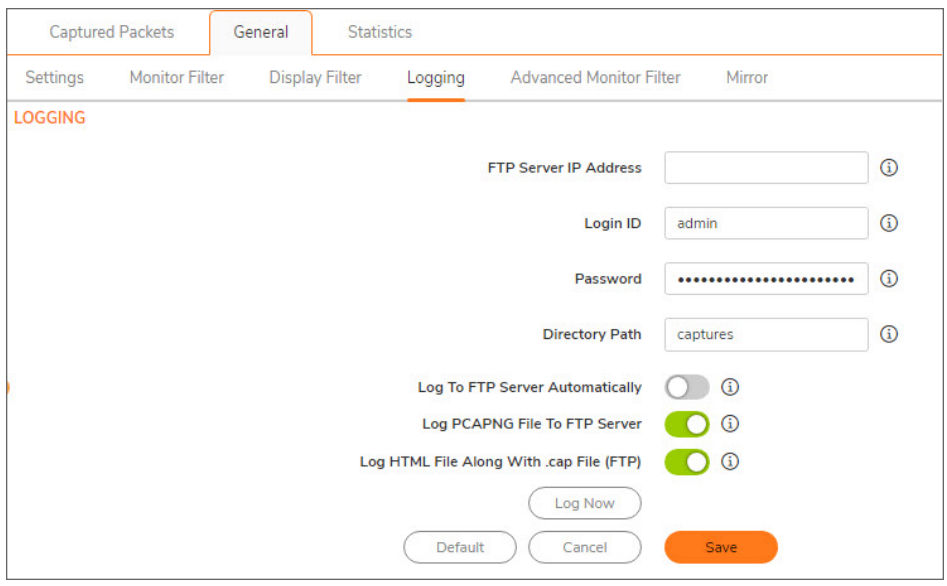

- 4. In the **FTP Server IP Address** box, type the IP address of the FTP server.
	- **NOTE:** Make sure that the FTP server IP address is reachable by the SonicWall network security appliance. An IP address that is reachable only through a VPN tunnel is not supported.
- 5. In the **Login ID** box, type the login name that the SonicWall network security appliance should use to connect to the FTP server.
- 6. In the **Password** box, type the password that the SonicWall network security appliance should use to connect to the FTP server.

7. In the **Directory Path** box, type the directory location for the transferred files. The files are written to this location relative to the default FTP root directory. For libcap format, files are named  $_{\text{packet-log--}}\ll 0.$  cap, where the  $\ll$  contains a run number and date

including hour, month, day, and year. For example, packet-log--3-22-08292006.cap.

- 8. For HTML format, file names are in the form packet-log h-<>.html. For example, an HTML file name is: packet-log\_h-3-22-08292006.html.
- 9. Select **Log To FTP Server Automatically** to enable automatic transfer of the capture file to the FTP server when the buffer is full. Files are transferred in both libcap and HTML format.
- 10. Select **Log HTML File Along With .cap File (FTP)** to enable transfer of the file in HTML format as well as libcap format.
- 11. Click **Log Now** to test the connection to the FTP server and transfer the capture buffer contents to it.
- 12. For example, packet-log-F-3-22-08292006.cap or packet-log h-F-3-22-08292006.html.
- <span id="page-18-0"></span>13. To save your settings and exit the configuration window, click **Save**.

### Configuring Advanced Monitor Filter Settings

This section describes how to configure monitoring for packets generated by the SonicWall network security appliance and for intermediate traffic.

#### *To configure the Advanced Monitor Filter settings:*

- 1. Navigate to **Tools & Monitors > Packet Monitor**.
- 2. Click the **General** tab.
- 3. Click the **Advanced Monitor Filter** tab.

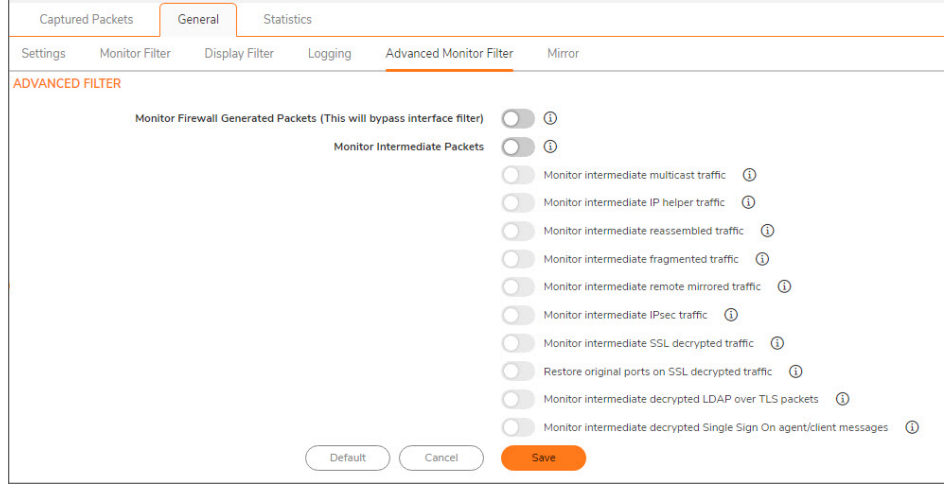

4. To monitor packets generated by the SonicWall network security appliance, select **Monitor Firewall Generated Packets**.

- 5. Even when other monitor filters do not match, this option ensures that packets generated by the SonicWall network security appliance are captured. This includes packets generated by HTTP(S), L2TP, DHCP servers, PPP, PPPOE, and routing protocols. Captured packets are marked with 's' in the incoming interface area when they are from the system stack. Otherwise, the incoming interface is not specified.
- 6. To monitor intermediate packets generated by the SonicWall network security appliance, select **Monitor Intermediate Packets**. Selecting this checkbox enables, but does not select, the subsequent checkboxes for monitoring specific types of intermediate traffic. Select the checkbox for any of the following options to monitor that type of intermediate traffic:
	- <sup>l</sup> **Monitor intermediate multicast traffic** Capture or mirror replicated multicast traffic.
	- <sup>l</sup> **Monitor intermediate IP helper traffic** Capture or mirror replicated IP Helper packets.
	- <sup>l</sup> **Monitor intermediate reassembled traffic** Capture or mirror reassembled IP packets.
	- <sup>l</sup> **Monitor intermediate fragmented traffic** Capture or mirror packets fragmented by the firewall.
	- <sup>l</sup> **Monitor intermediate remote mirrored traffic** Capture or mirror remote mirrored packets after de-encapsulation.
	- <sup>l</sup> **Monitor intermediate IPsec traffic** Capture or mirror IPSec packets after encryption and decryption.
	- <sup>l</sup> **Monitor intermediate SSL decrypted traffic** Capture or mirror decrypted SSL packets. Certain IP and TCP header fields might not be accurate in the monitored packets, including IP and TCP checksums and TCP port numbers (remapped to port 80). DPI-SSL must be enabled to decrypt the packets.
- 7. **Restore original ports on SSL decrypted traffic** Select to restore the original TCP ports from the encrypted connection in the SSL decrypted packets.
	- <sup>l</sup> **Monitor intermediate decrypted LDAP over TLS packets** Capture or mirror decrypted LDAPS packets. The packets are marked with "(ldp)" in the ingress/egress interface fields and has dummy Ethernet, IP, and TCP headers with some inaccurate fields. The LDAP server is set to 389. Passwords in captured LDAP bind requests are obfuscated.
	- <sup>l</sup> **Monitor intermediate decrypted Single Sign On agent messages** Capture or mirror decrypted messages to or from the SSO Agent. The packets are marked with "(sso)" in the ingress/egress interface fields and has dummy Ethernet, IP, and TCP headers with some inaccurate fields.
	- **NOTE:** Monitor filters are still applied to all selected intermediate traffic types.
- <span id="page-19-0"></span>8. To save your settings and exit the configuration window, click **Save**.

### Starting and Stopping Packet Mirror

You can start a packet mirroring session that uses your configured mirror settings. On the **MONITOR | Tools & Monitors > Packet Monitor** page, click **Start Mirror**. It is not necessary to first configure specific criteria for display, logging, FTP export, and other settings. Packet mirroring stops when you click **Stop Capture**.

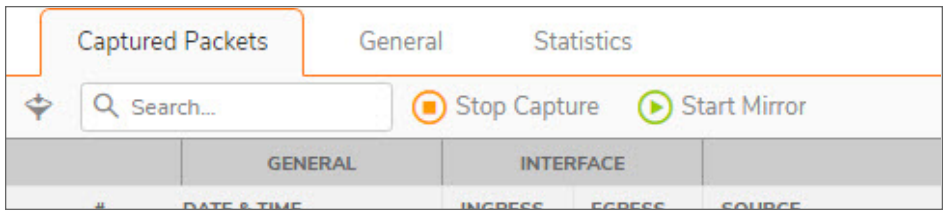

## <span id="page-20-0"></span>Monitoring Captured Packets

The **Captured Packets** page provides several buttons for general control of the packet monitor feature and display.

- **Monitor All** Resets current monitor filter settings and advanced page settings so that traffic on all local interfaces is monitored. A confirmation dialog box displays when you click this button.
- **Monitor Default** Resets current monitor filter settings and advanced page settings to factory default settings. A confirmation dialog box displays when you click this button.
- **Clear** Clears the packet monitor queue and the displayed statistics for the capture buffer, mirroring, and FTP logging. A confirmation dialog box displays when you click this button.

The other buttons and displays on this page are described in these sections:

- Starting and [Stopping](#page-20-1) Packet Capture
- <span id="page-20-1"></span>• Starting and [Stopping](#page-19-0) Packet Mirror

## Starting and Stopping Packet Capture

You can start a packet capture that uses default settings without configuring specific criteria for packet capture, display, FTP export, and other settings. If you start a default packet capture, the SonicWall network security appliance captures all packets, except those for internal communication, and stops when the buffer is full or when you click **Stop Capture**.

To manage packet captures, navigate to **MONITOR | Tools & Monitor > Packet Monitor** and select the **Captured Packets** tab:

- **•** To set the statistics back to zero, click Clear.
- <sup>l</sup> To start the packet capture click **Start Capture**.
- <span id="page-20-2"></span><sup>l</sup> To stop the packet capture, click **Stop Capture**.

### Configuring Mirror Settings

This section describes how to configure Packet Monitor mirror settings. Mirror settings provide a way to send packets to a different physical port of the same firewall or to send packets to, or receive them from, a remote

SonicWall network security appliance.

### *To configure mirror settings:*

- 1. Navigate to the **Tools & Monitors > Packet Monitor** page.
- 2. Select the **General** tab.
- 3. Select the **Mirror** tab.
- 4. In the **Mirror Settings** section, type the desired maximum mirror rate into the Maximum mirror rate (in kilobits per second) field. If this rate is exceeded during mirroring, the excess packets are not mirrored and are counted as skipped packets. This rate applies to both local and remote mirroring. The default and minimum value is 100kbps, and the maximum is 1Gbps.
- 5. Select **Mirror only IP packets** to prevent mirroring of other Ether type packets, such as ARP or PPPoE. If selected, this option overrides any non-IP Ether types selected on the Monitor Filter view.
- 6. In the **Local Mirror Settings** section, select the destination interface for locally mirrored packets in the Mirror filtered packets to Interface (NSA platforms only) drop-down menu.
- 7. In the **Remote Mirror Settings (Sender) section**, in the **Mirror filtered packets to remote SonicWall firewall (IP Address)** field, type the IP address of the remote SonicWall to which mirrored packets are sent.
	- **NOTE:** The remote SonicWall network security appliance must be configured to receive the mirrored packets.
- 8. In the **Encrypt remote mirrored packets via IPSec (preshared key-IKE)** field, type the preshared key to be used to encrypt traffic when sending mirrored packets to the remote SonicWall network security appliance. Configuring this field enables an IPSec transport mode tunnel between this appliance and the remote SonicWall network security appliance. This pre-shared key is used by IKE to negotiate the IPSec keys.
- 9. In the **Remote Mirror Settings (Receiver)** section, in the **Receive mirrored packets from remote SonicWall firewall (IP Address)** field, type the IP address of the remote SonicWall network security appliance from which mirrored packets are received.
	- **NOTE:** The remote SonicWall network security appliance must be configured to send the mirrored packets.
- 10. In the **Decrypt remote mirrored packets via IPSec (preshared key-IKE)** field, type the pre-shared key to be used to decrypt traffic when receiving mirrored packets from the remote SonicWall network security appliance. Configuring this field enables an IPSec transport mode tunnel between this appliance and the remote SonicWall network security appliance. This pre-shared key is used by IKE to negotiate the IPSec keys.
- 11. Select the interface from the **Send received remote mirrored packets to Interface (NSA platforms only)** drop-down menu to mirror received packets to another interface on the local SonicWall network security appliance.
- 12. Select **Send received remote mirrored packets to capture buffer** to save received packets in the local capture buffer. This option is independent of sending received packets to another interface, and both can be enabled.
- 13. To save your settings and exit the configuration window, click **Save**.

# <span id="page-22-0"></span>Viewing Packet Monitoring Statistics

The **Statistics** page displays status indicators for packet capture (trace), mirroring, and FTP logging. Information pop-up tooltips display the configuration settings.

### **Topics:**

- Capture [Statistics](#page-22-1)
- Local Mirror [Statistics](#page-23-0)
- Remote Mirror TX [Statistics](#page-23-1)
- Remote Mirror RX [Statistics](#page-24-0)
- FTP [Statistics](#page-25-0)
- <span id="page-22-1"></span>• Current Buffer [Statistics](#page-26-0)

### Capture Statistics

Navigate to the **MONITOR | Tools & Monitor > Packet Monitor** page and select the **Statistics** tab.

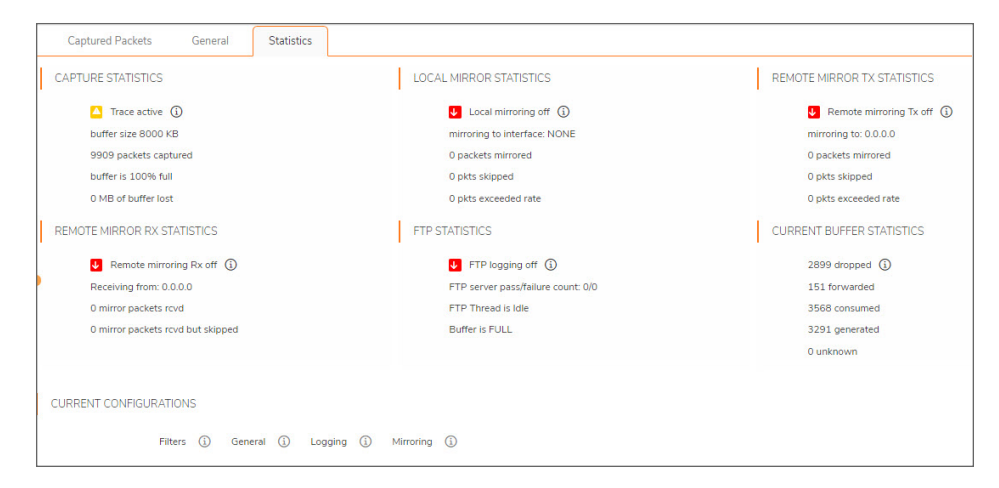

In the **Capture Statistics** section, Trace shows one of the following three conditions:

- $\cdot$  Red Capture is stopped
- Green Capture is running and the buffer is not full
- Yellow Capture is on, but the buffer is full

The **Capture Statistics** section also displays:

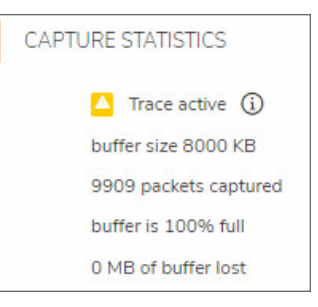

**NOTE:** Although the buffer wrap option clears the buffer upon wrapping to the beginning, this is not considered lost data.

## <span id="page-23-0"></span>Local Mirror Statistics

Navigate to the **MONITOR | Tools & Monitor > Packet Monitor** page and select the **Statistics** tab. The **Local Mirror Statistics** section displays this information about packets sent to another physical interface on the same SonicWall network security appliance:

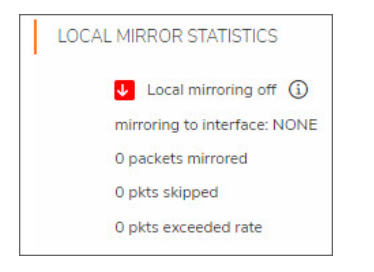

- The status indicator shows one of the following three conditions:
	- $\cdot$  Red Mirroring is off
	- Green Mirroring is on
	- Yellow Mirroring is on but disabled because the local mirroring interface is not specified
- On/off indicator
- **Mirroring to interface** The specified local mirroring interface
- packets mirrored The total number of packets mirrored locally
- **pkts skipped** The total number of packets that skipped mirroring because of packets that are incoming/outgoing on the interface on which monitoring is configured
- <span id="page-23-1"></span>**• pkts exceeded rate** – The total number of packets that skipped mirroring because of rate limiting

## Remote Mirror TX Statistics

Navigate to the **MONITOR | Tools & Monitor > Packet Monitor** page and select the **Statistics** tab. The **Remote Mirror TX Statistics** status indicator shows the following:

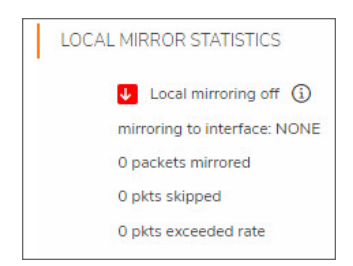

- $\cdot$  Red Mirroring is off
- Green Mirroring is on and a remote SonicWall network security appliance IP address is configured
- Yellow Mirroring is on but disabled because the remote device rejects mirrored packets and sends port unreachable ICMP messages

It also displays these statistics:

- On/off indicator
- **Mirroring to** The specified remote SonicWall IP address
- **packets mirrored** The total number of packets mirrored to a remote SonicWall network security appliance
- pkts skipped The total number of packets that skipped mirroring because of packets that are incoming/outgoing on the interface on which monitoring is configured
- **pkts exceeded rate** The total number of packets that failed to mirror to a remote SonicWall network security appliance, either because of an unreachable port or other network issues

### <span id="page-24-0"></span>Remote Mirror RX Statistics

Navigate to the **MONITOR | Tools & Monitor > Packet Monitor** page and select the **Statistics** tab.**Remote Mirror RX Statistics** track the packets received from a remote SonicWall network security appliance.

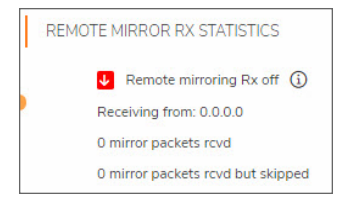

The status indicator shows one of these conditions:

- $\cdot$  Red Mirroring is off
- Green Mirroring is on and a remote SonicWall IP address is configured

It also displays these statistics:

- On/off indicator
- **Receiving from** The specified remote SonicWall IP address
- **mirror packets rcvd** The total number of packets received from a remote SonicWall appliance

<sup>l</sup> **mirror packets rcvd but skipped** – The total number of packets received from a remote SonicWall appliance that failed to get mirrored locally because of errors in the packets

## <span id="page-25-0"></span>FTP Statistics

Navigate to the **MONITOR | Tools & Monitor > Packet Monitor** page and select the **Statistics** tab. FTP Statistics displays the following information:

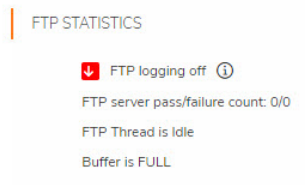

- $\cdot$  Red Automatic FTP logging is off
- Green Automatic FTP logging is on
- Yellow The last attempt to contact the FTP server failed, and logging is now off

To restart automatic FTP logging, see Restarting FTP Logging on page 85.

It also displays these statistics:

- On/off indicator
- <sup>l</sup> **FTP Server Pass/Failure count** the number of successful and failed attempts to transfer the buffer contents to the FTP server
- <sup>l</sup> **FTP Thread is Busy/Idle** the current state of the FTP process thread
- **Buffer status** the status of the capture buffer

If automatic FTP logging is off, either because of a failed connection or simply disabled, you can restart it in **Configure > Logging**.

#### *To restart FTP logging:*

- 1. Navigate to the **Tools & Monitors > Packet Monitor** page.
- 2. Select the **General** tab.
- 3. Select the **Logging** tab.
- 4. Verify that the settings are correct for each item on the page. (Refer to [Configuring](#page-17-0) Logging Settings for more information.)
- 5. To change the FTP logging status page to active, select **Log To FTP Server Automatically**.
- 6. Optionally, test the connection by clicking **Log Now**.
- 7. To save your settings and exit the dialog, click **Save**.

## <span id="page-26-0"></span>Current Buffer Statistics

Navigate to the **MONITOR | Tools & Monitor > Packet Monitor** page and select the **Statistics** tab. The **Current Buffer Statistics** summarizes the number of each type of packet in the local capture buffer:

**CURRENT BUFFER STATISTICS** 2899 dropped (i) 151 forwarded 3568 consumed 3291 generated 0 unknown

- **Dropped** number of dropped packets
- **Forwarded** number of dropped packets
- **Consumed** number of dropped packets
- **Generated** number of dropped packets
- **Unknown** number of unidentified packets

# Viewing Connections

<span id="page-27-0"></span>Your SonicWall network security appliance maintains a connections log for tracking all active connections to the SonicWall network security appliance.

#### *To view the Connections table:*

- 1. Navigate to **MONITOR | Tools & Monitors > Connections**.
- 2. Click **IPv4** or **IPv6** to view the connections for that IP type.

The column names for the table are described in the following:

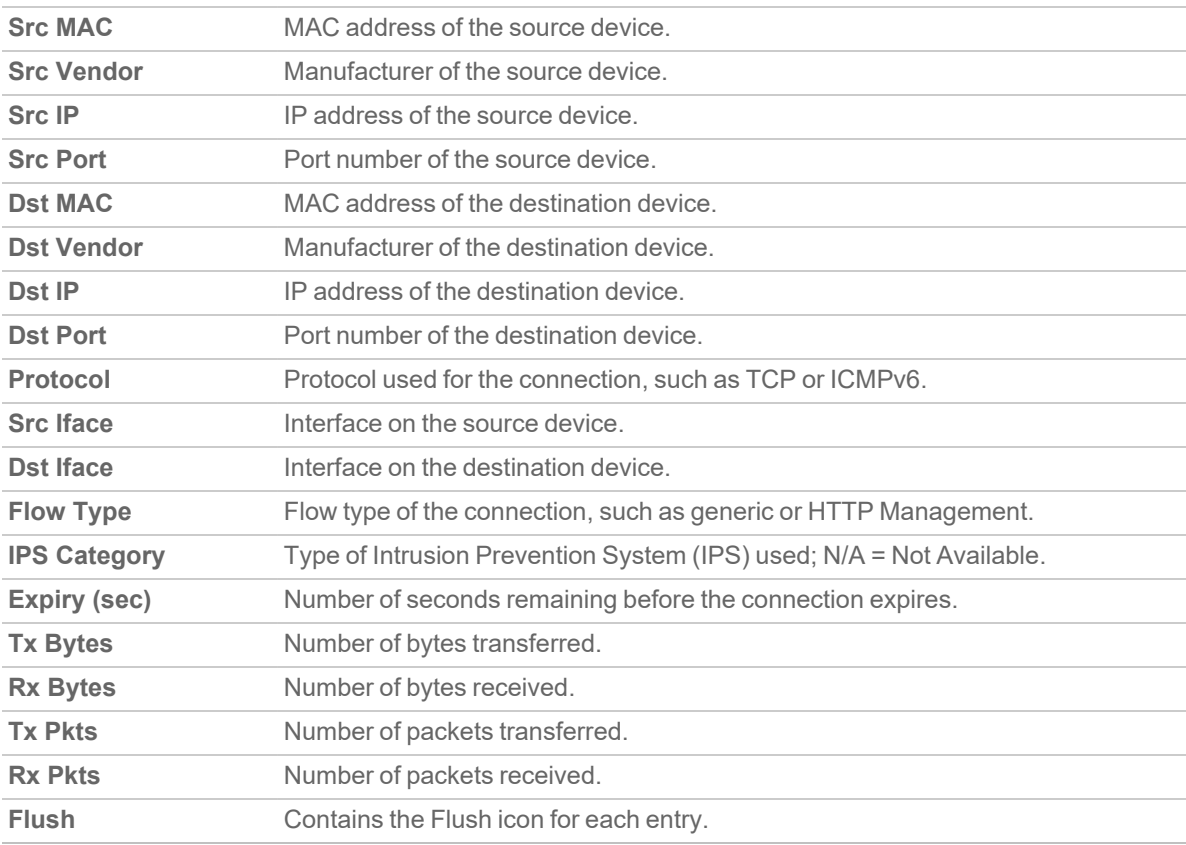

### **Topics:**

- Filtering the [Connection](#page-28-0) Log
- <span id="page-28-0"></span>• [Connections](#page-29-0) Log Functions

## Filtering the Connection Log

Filter the **Connections** table so it displays only those connections matching the criteria specified in the **Filter** option.

Filter by

- Source Address
- Destination Address
- Destination PortProtocol
- Flow Type
- Src Interface
- Dst Interface

**Filter Logic** displays how the filter is applied.

The fields you enter values into are combined into a search string with a logical AND. For example, if you enter values for **Source IP** and **Destination IP**, the search string looks for connections matching:

Source IP AND Destination IP

Check the **Group** box next to any two or more criteria to combine them with a logical OR. For example, if you enter values for **Source IP**, **Destination IP**, and **Protocol**, and check **Group** next to **Source IP** and **Destination IP**, the search string looks for connections matching:

```
(Source IP OR Destination IP) AND Protocol
```
- <sup>l</sup> Click **Apply Filters** to apply the filter immediately to the **Active Connections** table.
- **Click Reset Filters** to clear the filter and display the unfiltered results again.
- <sup>l</sup> Click **Export**, and select if you want the results exported to a plain text file, or a Comma Separated Value (CSV) file for importing to a spreadsheet, reporting tool, or database. If you are prompted to Open or Save the file:
	- 1. Select **Save**.
	- 2. Enter a filename and path.
	- 3. Click **OK**.

# <span id="page-29-0"></span>Connections Log Functions

### **EVENT LOG FUNCTIONS**

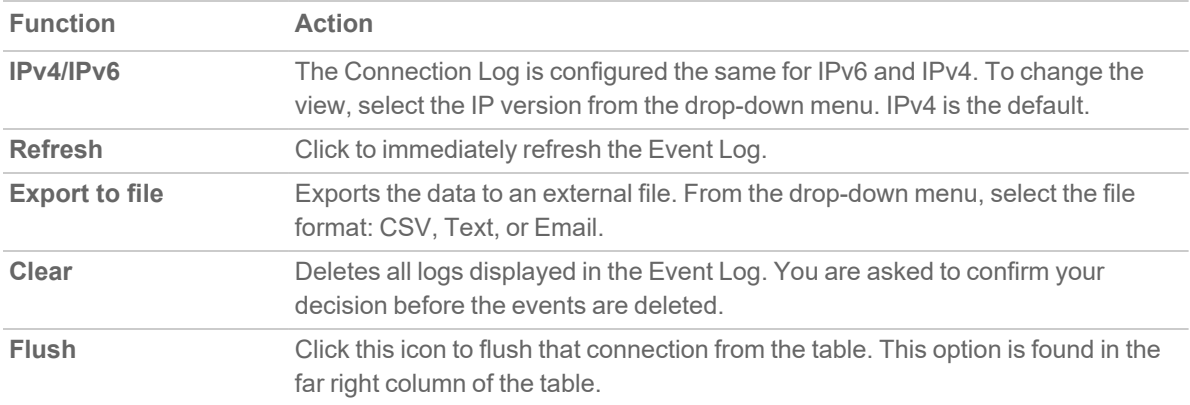

# Monitoring Core 0 Processes

<span id="page-30-0"></span>The **Core 0 Processes** page shows the individual system processes on core 0, their CPU utilization, and their system time.

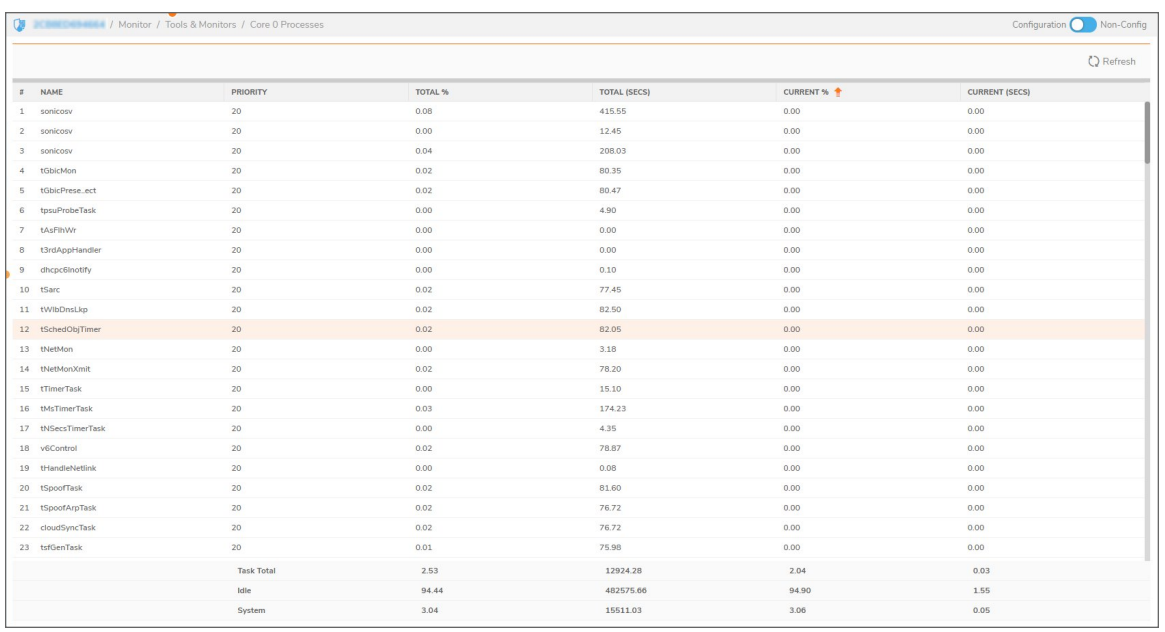

4

5

# Using Packet Replay

<span id="page-31-0"></span>Packet replay is an integrated tool to firewall for testing and debugging purposes. You can replay packets in these ways:

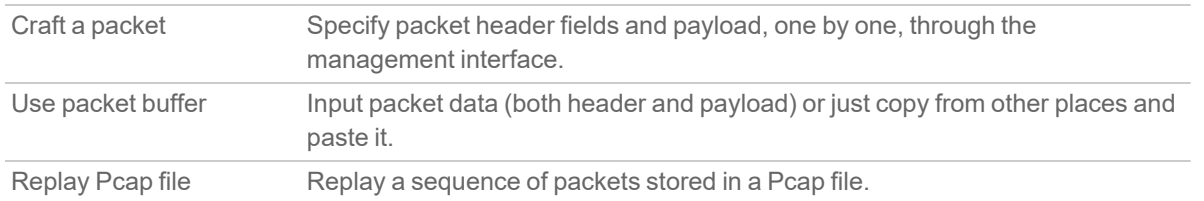

Replayed packets are restrained from traveling outside this firewall; they are dropped before transmitting through interfaces.

#### **Topics:**

- Single [Packets](#page-31-1)
- [Replay](#page-33-1) Pcap File
- <span id="page-31-1"></span>• [Captured](#page-34-1) Packets

## Single Packets

These procedures describe how to craft a packet for analysis. Some fields may change when the **IP Type** is changed.

### **Topics:**

- Packet [Crafting](#page-31-2)
- <span id="page-31-2"></span>• [Packet](#page-33-0) Buffer

### Packet Crafting

The following procedure uses **IP Type = UDP**.

#### *To craft a packet:*

- 1. Navigate to **MONITOR > Tools &Monitor > Packet Replay**.
- 2. Click **Single Packet**.
- 3. Choose **Packet Crafting**.
- 4. Enter the following information; options change depending on your selection for **IP Type**:

### **IP TYPE = UDP**

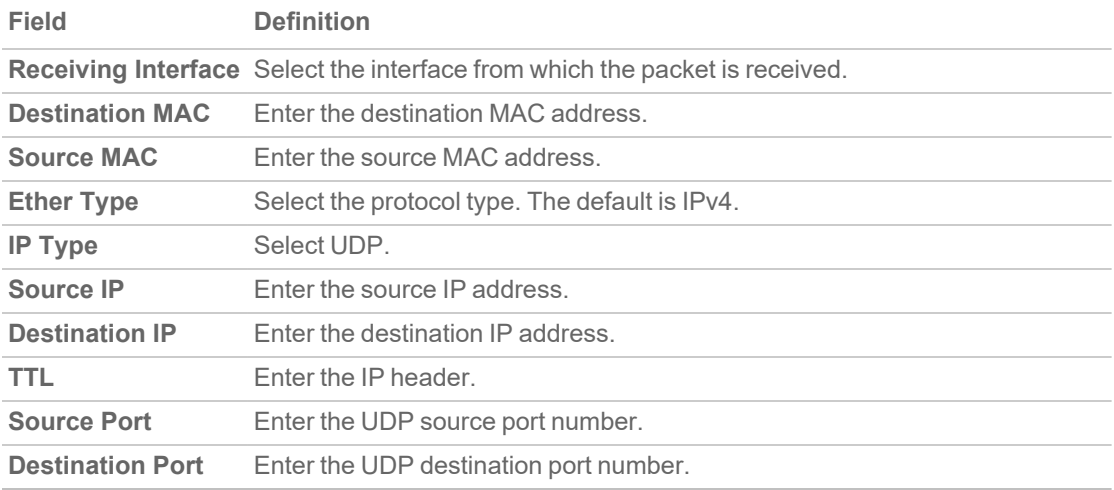

5. If you select **IP Type = ICMP**, these fields are different from UDP:

#### **IP TYPE = ICMP**

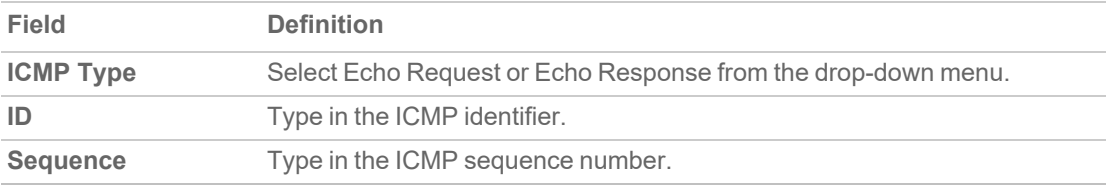

#### 6. If you select **IP Type = IGMP**, these fields are different from UDP:

#### **IP TYPE = IGMP**

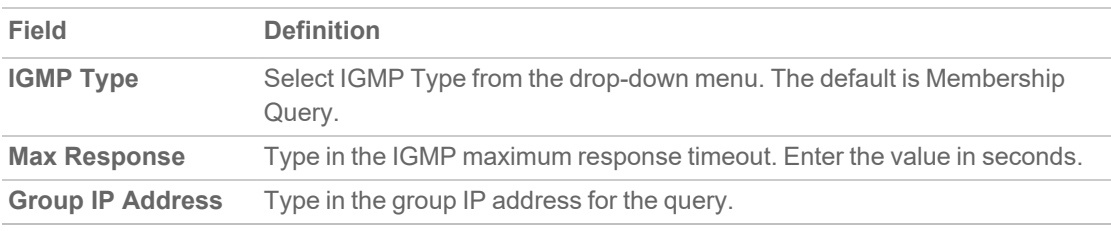

- 7. In the **Payload** field, enter or copy the payload hex data.
- 8. Click **Send**.

The crafted packet is sent to the firewall engine.

### <span id="page-33-0"></span>Packet Buffer

### *To build a packet buffer:*

- 1. Navigate to **MONITOR > Tools &Monitor > Packet Replay**.
- 2. Click **Single Packet**.
- 3. Choose **Packet Buffer**.
- 4. From **Receiving Interface**, select the interface to receive the data.
- 5. Enter the **Packet Buffer** data, in hex.
- 6. Click **Send**.

<span id="page-33-1"></span>The crafted packet is sent to the firewall engine.

## Replay Pcap File

The Pcap filter can be defined by IP address or MAC address.

### **Topics:**

- [Replaying](#page-33-2) an IP Pcap File
- <span id="page-33-2"></span>• [Replaying](#page-34-0) a MAC Pcap File

## Replaying an IP Pcap File

### *To define by IP:*

- 1. Navigate to **MONITOR > Tools &Monitor > Packet Replay**.
- 2. Click **Packets from File**.
- 3. Click **IP**. Two IP filters are provided.
- 4. For each IP filter, complete the following:

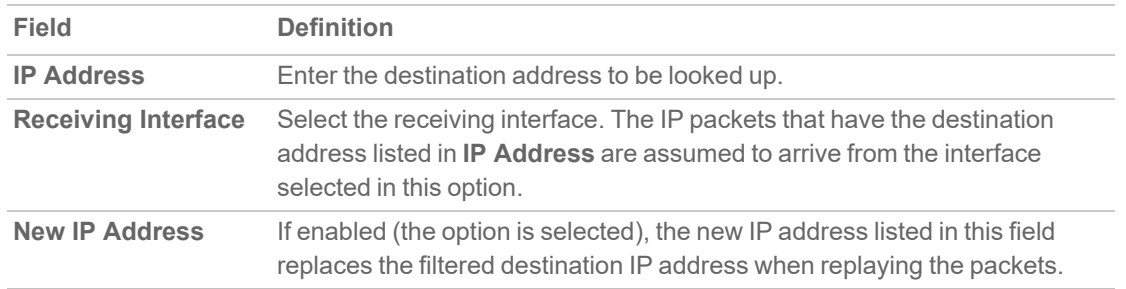

- 5. To search for and select a Pcap file to be replayed. click **Choose File**.
	- **•** To upload the selected file, click **Upload**.
	- To replay the packets in the uploaded Pcap file, click **Replay**.
	- <sup>l</sup> When done, to delete the uploaded file, click **Delete**.

## <span id="page-34-0"></span>Replaying a MAC Pcap File

### *To define by Mac address:*

- 1. Navigate to **MONITOR > Tools &Monitor > Packet Replay**.
- 2. Click **Packets from File**.
- 3. Click **MAC**. Two IP filters are provided.
- 4. For each IP filter, complete the following:

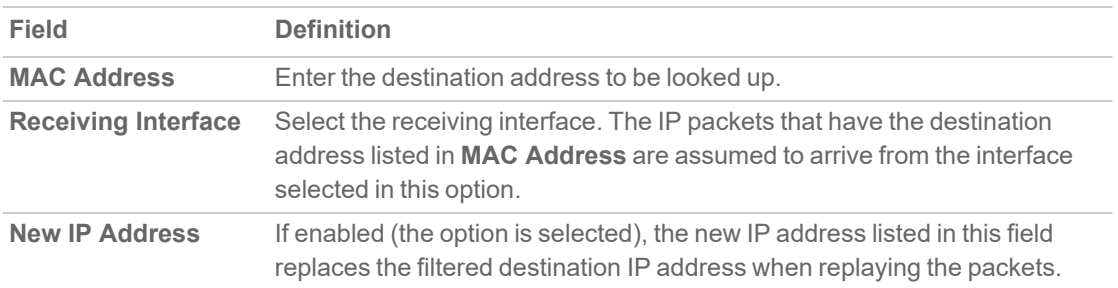

- 5. To search for and select a Pcap file to be replayed. click **Choose File**.
	- **•** To upload the selected file, click **Upload**.
	- To replay the packets in the uploaded Pcap file, click **Replay**.
	- <sup>l</sup> When done, to delete the uploaded file, click **Delete**.

## <span id="page-34-1"></span>Captured Packets

Captured and replayed packets are displayed on the **Captured Packets** page. It provides three sections to display different views of captured packets:

- About [Captured](#page-35-0) Packets
- [Packet](#page-36-0) Detail
- Hex [Dump](#page-36-1)

*To view the list of captured packets:*

- 1. Navigate to **MONITOR > Tools &Monitor > Packet Replay**.
- 2. Click **Captured Packets**.

Use these options to manage the Captured Packets:

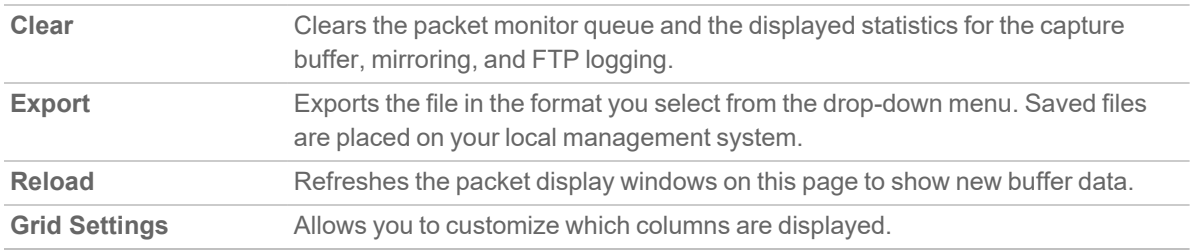

### <span id="page-35-0"></span>About Captured Packets

The **Captured Packets** page displays these statistics about each packet:

- **\*** # The packet number relative to the start of the capture.
- **Time** The date and time that the packet was captured.
- Ingress The firewall interface on which the packet arrived is marked with an asterisk (\*). The subsystem type abbreviation is shown in parentheses. Subsystem type abbreviations are defined as:

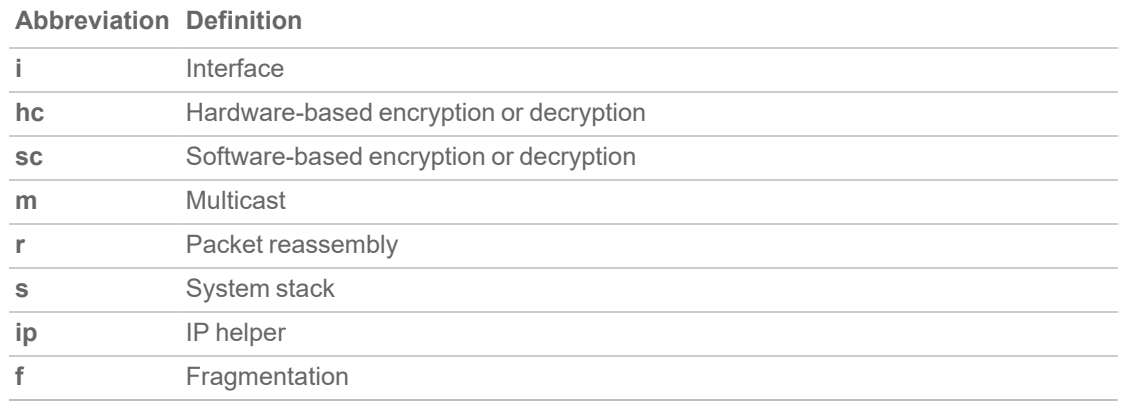

**Egress** - The firewall interface on which the packet was captured when sent out. The subsystem type abbreviation is shown in parentheses.

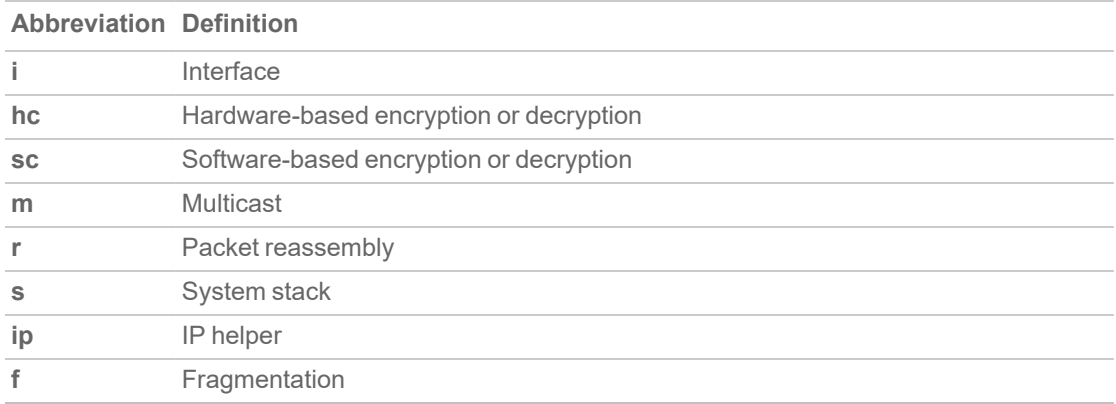

- **Source IP** The source IP address of the packet.
- **Destination IP** The destination IP address of the packet.
- Ether Type The Ethernet type of the packet from its Ethernet header.
- Packet Type The type of the packet depending on the Ethernet type; for example:

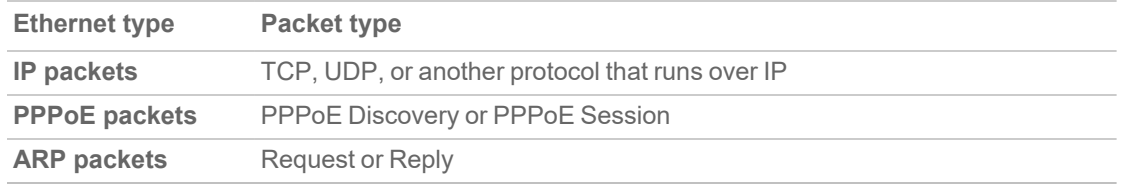

- <sup>l</sup> **Ports [Src, Dst]** The source and destination TCP or UDP ports of the packet.
- **Status** The status field for the packet.

The **Status** field shows the state of the packet with respect to the firewall. A packet can be dropped, generated, consumed, or forwarded by the firewall. Position the mouse pointer over dropped or consumed packets to show this information:

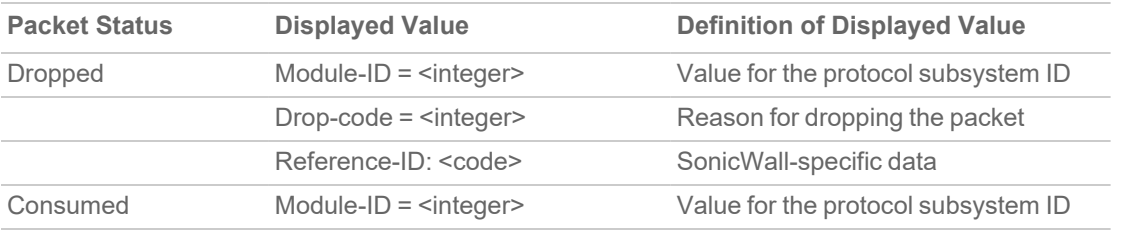

**Length [Actual]** - Length value is the number of bytes captured in the buffer for this packet. Actual value, in brackets, is the number of bytes transmitted in the packet.

## <span id="page-36-0"></span>Packet Detail

When you click a packet on the **Captured Packets** page, the packet header fields are displayed on the **Packet Detail** page. The display varies depending on the type of packet that you select.

## <span id="page-36-1"></span>Hex Dump

When you click a packet in the **Captured Packets** page, the packet data is displayed in hexadecimal and ASCII format on the **Hex Dump** page.

- The hex format is shown on the left side of the window, with the corresponding ASCII characters displayed to the right for each line.
- When the hex value is zero, the ASCII value is displayed as a dot.

SonicWall Support

<span id="page-37-0"></span>Technical support is available to customers who have purchased SonicWall products with a valid maintenance contract.

The Support Portal provides self-help tools you can use to solve problems quickly and independently, 24 hours a day, 365 days a year. To access the Support Portal, go to [https://www.sonicwall.com/support.](https://www.sonicwall.com/support)

The Support Portal enables you to:

- View knowledge base articles and technical documentation
- View and participate in the Community forum discussions at [https://community.sonicwall.com/technology-and-support.](https://community.sonicwall.com/technology-and-support)
- View video tutorials
- Access [https://mysonicwall.com](https://www.mysonicwall.com/)
- Learn about SonicWall Professional Services
- Review SonicWall Support services and warranty information
- Register for training and certification
- Request technical support or customer service

To contact SonicWall Support, visit <https://www.sonicwall.com/support/contact-support>.

# <span id="page-38-0"></span>About This Document

SonicOS Tools & Monitors Administration Guide Updated - December 2023 Software Version - 7.1 232-006096-00 Rev A

Copyright © 2023 SonicWall Inc. All rights reserved.

The information in this document is provided in connection with SonicWall and/or its affiliates' products. No license, express or implied, by estoppel or otherwise, to any intellectual property right is granted by this document or in connection with the sale of products. EXCEPT AS SET FORTH IN THE TERMS AND CONDITIONS AS SPECIFIED IN THE LICENSE AGREEMENT FOR THIS PRODUCT, SONICWALL AND/OR ITS AFFILIATES ASSUME NO LIABILITY WHATSOEVER AND DISCLAIMS ANY EXPRESS, IMPLIED OR STATUTORY WARRANTY RELATING TO ITS PRODUCTS INCLUDING, BUT NOT LIMITED TO, THE IMPLIED WARRANTY OF MERCHANTABILITY, FITNESS FOR A PARTICULAR PURPOSE, OR NON-INFRINGEMENT. IN NO EVENT SHALL SONICWALL AND/OR ITS AFFILIATES BE LIABLE FOR ANY DIRECT, INDIRECT, CONSEQUENTIAL, PUNITIVE, SPECIAL OR INCIDENTAL DAMAGES (INCLUDING, WITHOUT LIMITATION, DAMAGES FOR LOSS OF PROFITS, BUSINESS INTERRUPTION OR LOSS OF INFORMATION) ARISING OUT OF THE USE OR INABILITY TO USE THIS DOCUMENT, EVEN IF SONICWALL AND/OR ITS AFFILIATES HAVE BEEN ADVISED OF THE POSSIBILITY OF SUCH DAMAGES. SonicWall and/or its affiliates make no representations or warranties with respect to the accuracy or completeness of the contents of this document and reserves the right to make changes to specifications and product descriptions at any time without notice. and/or its affiliates do not make any commitment to update the information contained in this document.

For more information, visit <https://www.sonicwall.com/legal>.

### End User Product Agreement

To view the SonicWall End User Product Agreement, go to: <https://www.sonicwall.com/legal/end-user-product-agreements/>.

### Open Source Code

SonicWall Inc. is able to provide a machine-readable copy of open source code with restrictive licenses such as GPL, LGPL, AGPL when applicable per license requirements. To obtain a complete machine-readable copy, send your written requests, along with certified check or money order in the amount of USD 25.00 payable to "SonicWall Inc.", to:

General Public License Source Code Request Attn: Jennifer Anderson 1033 McCarthy Blvd Milpitas, CA 95035